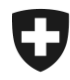

Schweizerische Eidgenossenschaft Confédération suisse Confederazione Svizzera Confederaziun svizra

Département fédéral des finances DFF

**Administration fédérale des douanes AFD** Direction générale des douanes

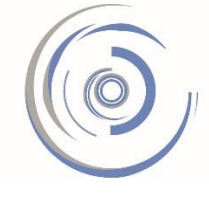

Zollkundenverwaltung - ZKV Gestion des clients de la douane - GCD Gestione dei clienti della dogana - GCD

#### **Enregistrement dans la Gestion des clients de la douane (GCD) Marche à suivre en 7 étapes pour les bénéficiaires de DTe à l'importation**

Pour des informations plus détaillées, veuillez consulter les [manuels.](https://www.ezv.admin.ch/ezv/fr/home/declaration-en-douane/declaration-pour-entreprises/zollkundenverwaltung-uid/manuels.html)

En cas de questions, vous pouvez vous adresser au Centre de service TIC: [formulaire de contact](http://www.afd.admin.ch/publicdb/newdb/ncts_formular/index.php?sprache=2) ou tél. +41 58 462 60 00.

### **1 er étape – Enregistrement unique**

Enregistrez le numéro d'identification des entreprises (IDE) dans la GCD [\(lien\)](https://www.zkv.ezv.admin.ch/zollkundenverwaltung/public/registrationUIDSearch.do) et saisissez les données personnelles du premier utilisateur.

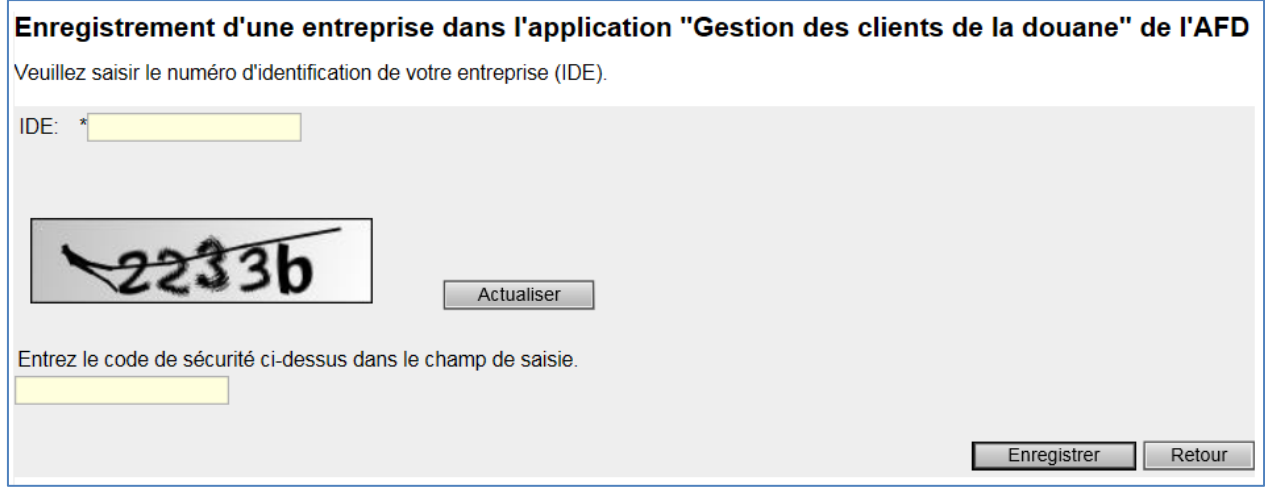

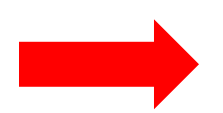

Pour des raisons de sécurité, les **données d'accès** (login et mot de passe) sont envoyées par poste une fois le premier enregistrement effectué. Dès que vous avez reçu cette lettre, vous pouvez passer à la  $2<sup>e</sup>$  étape.

# **2 <sup>e</sup> étape – Connexion à la GCD**

Connectez-vous à la GCD [\(lien\)](https://www.zkv.ezv.admin.ch/zollkundenverwaltung/private/?login) avec les données d'accès (ID d'utilisateur et mot de passe) envoyées par poste et définissez un nouveau mot de passe.

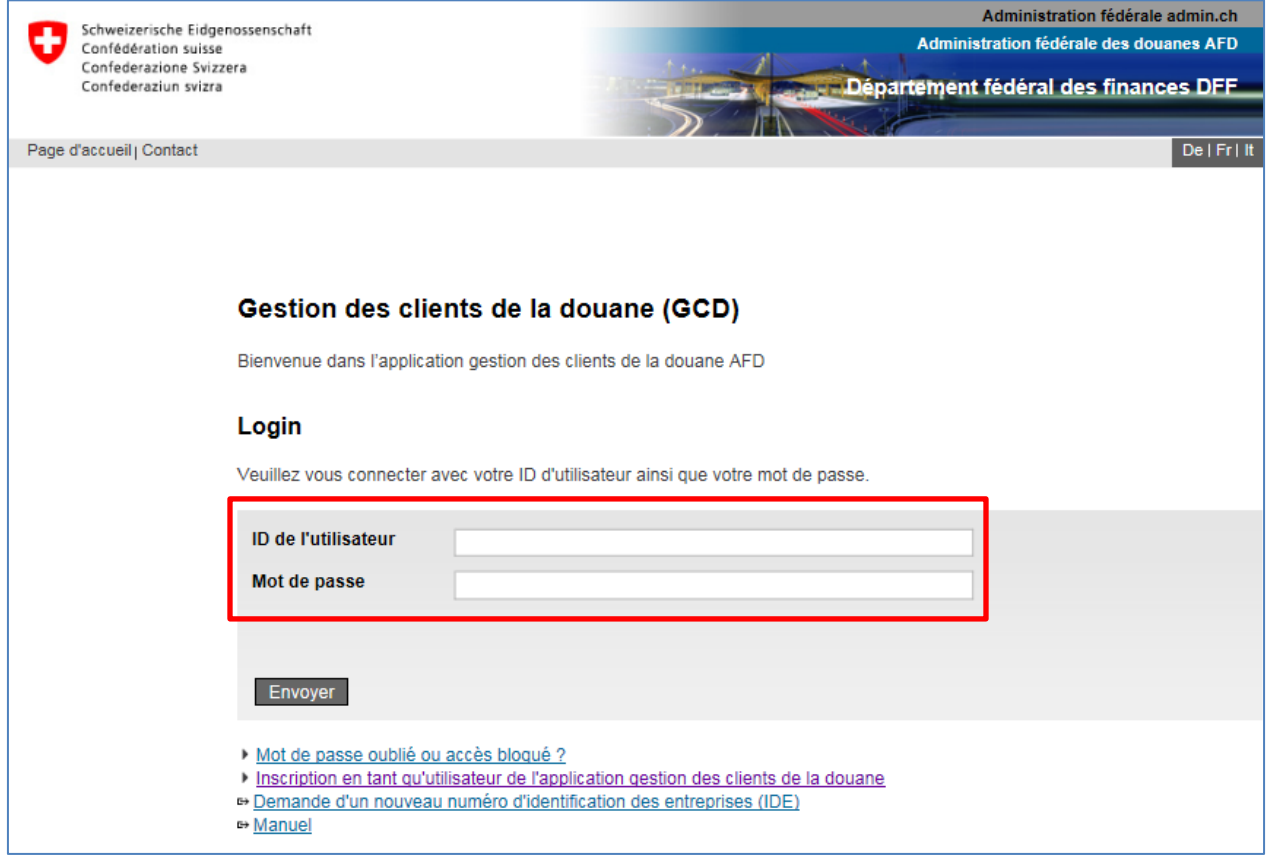

#### **3 <sup>e</sup> étape – Saisie des données personnelles**

Vous pouvez saisir des personnes supplémentaires si vous le désirez. Cela peut s'avérer utile en cas d'absence notamment.

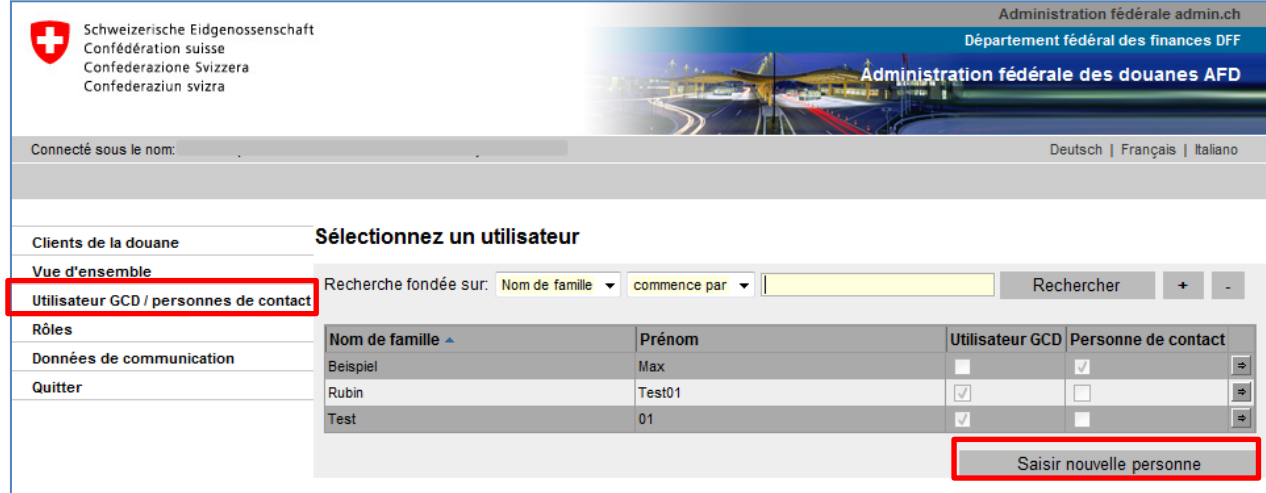

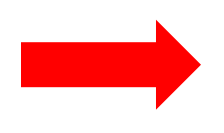

**Utilisateur GCD**: il reçoit ses données d'accès par voie postale et peut modifier des données.

**Personne de contact:** elle ne possède pas de données d'accès et donc pas de droits d'administrateur. Elle sert uniquement d'informatrice.

# **4 <sup>e</sup> étape – Demande du rôle de bénéficiaire de documents électroniques**

Demandez le rôle de bénéficiaire de documents électroniques.

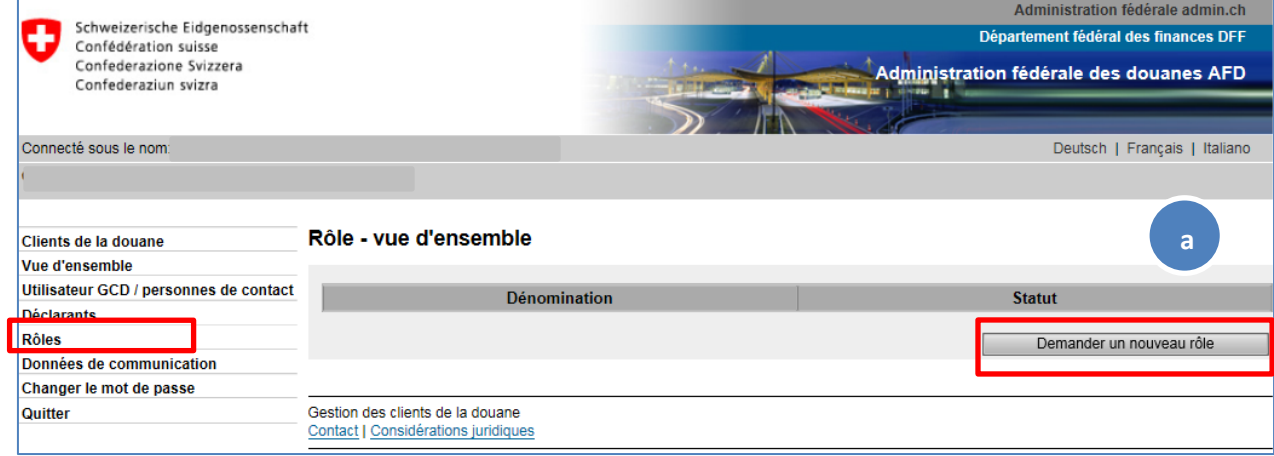

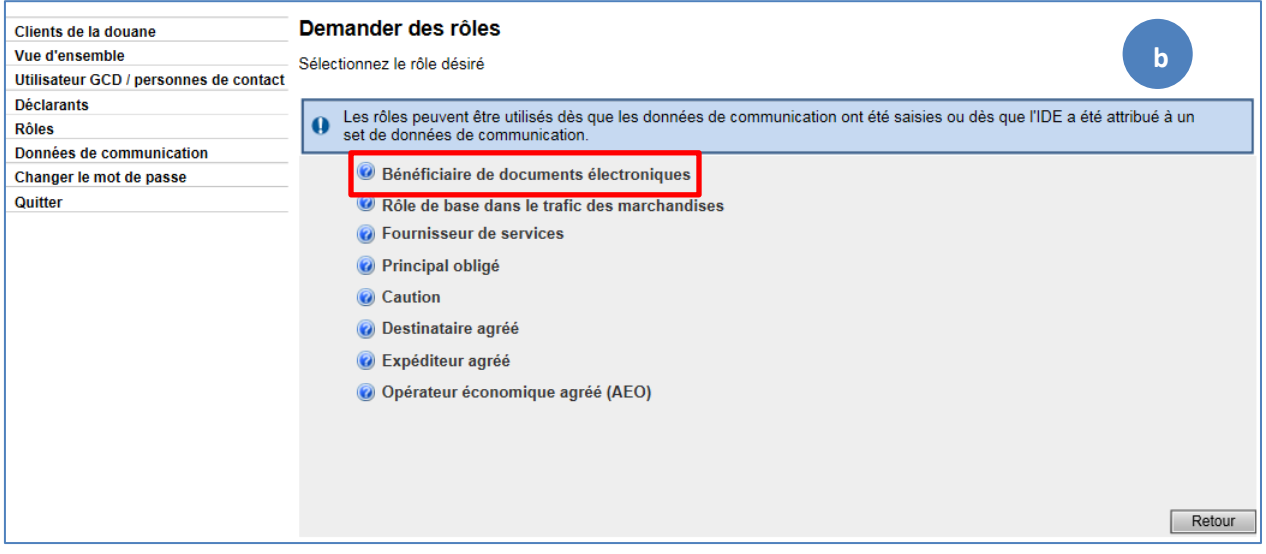

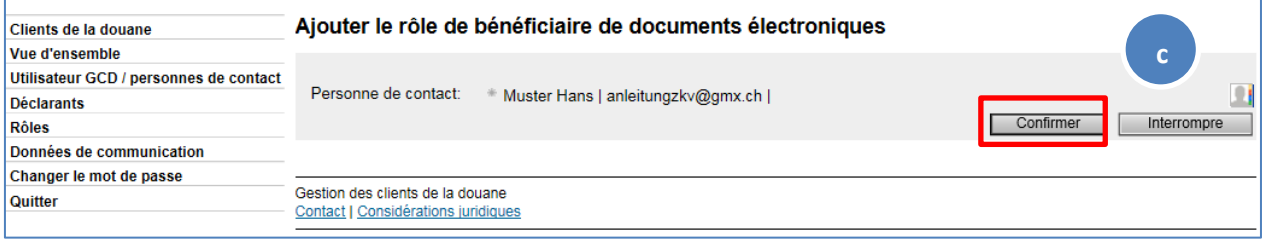

# **5 <sup>e</sup> étape – Ajout d'un compte PCD**

Afin que les décisions de taxation à l'importation puissent être téléchargées, attribuez votre compte PCD à votre IDE:

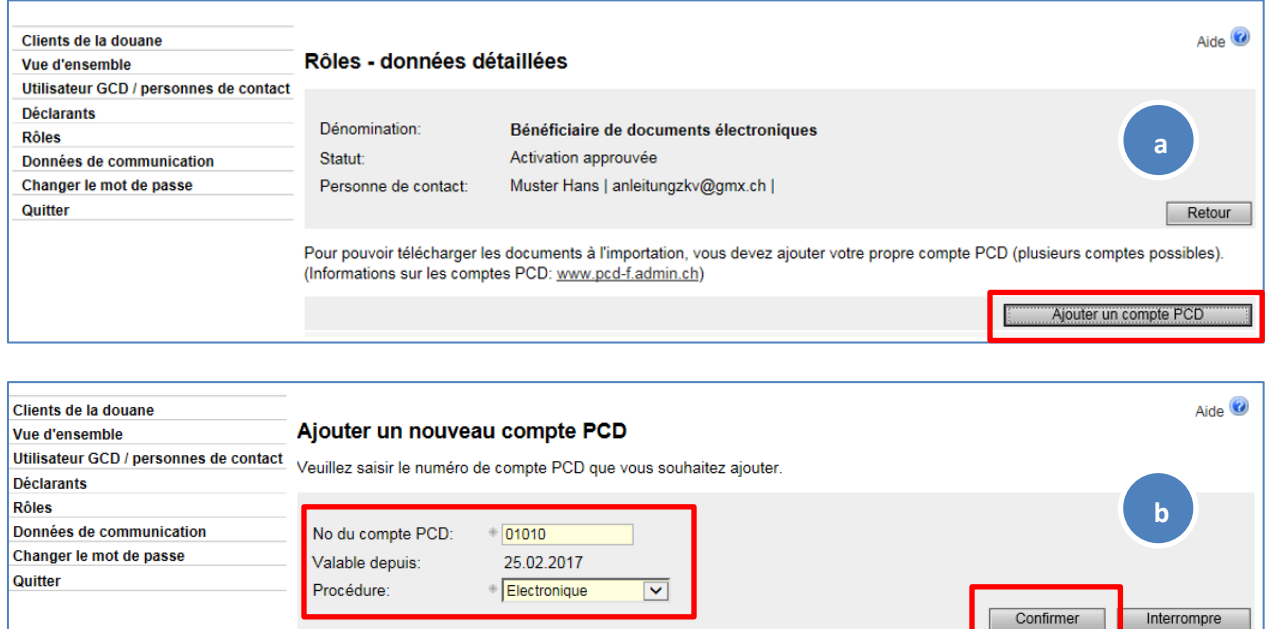

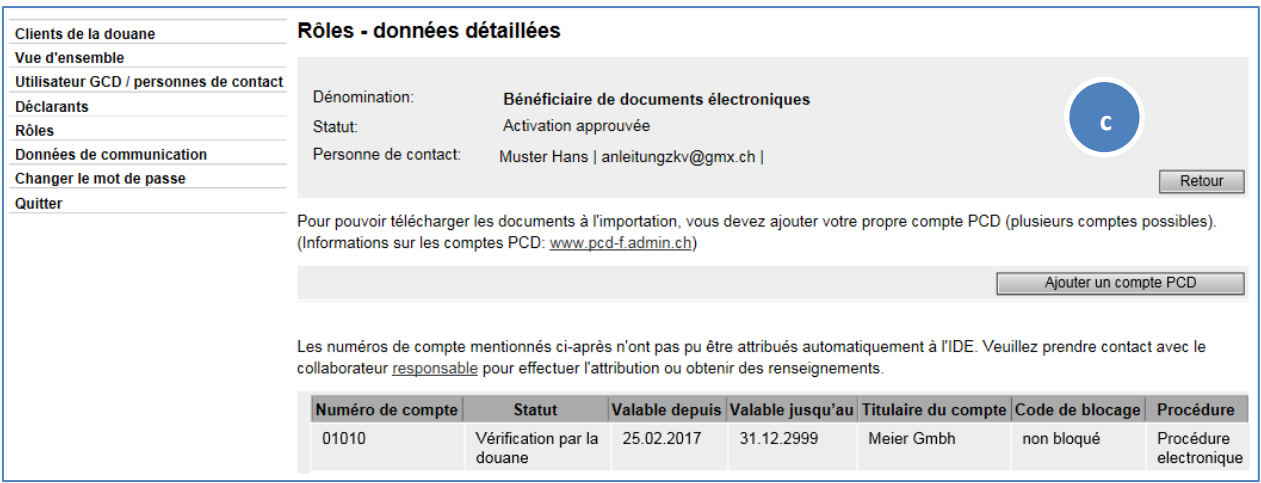

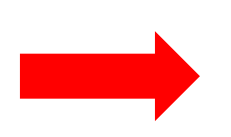

Un message apparaît lorsque le nom enregistré pour l'IDE ne concorde pas avec le nom du titulaire du compte PCD. Contactez dans ce cas la [division Fi](https://www.ezv.admin.ch/ezv/fr/home/infos-pour-entreprises/declarer-des-marchandises/le-compte-en-douane-dans-la-procedure-centralisee-de-decompte-de/les-contacts-pcd.html)[nances](https://www.ezv.admin.ch/ezv/fr/home/infos-pour-entreprises/declarer-des-marchandises/le-compte-en-douane-dans-la-procedure-centralisee-de-decompte-de/les-contacts-pcd.html) afin qu'elle procède à l'attribution du compte. Vos demandes sont traitées régulièrement. En cas de changement de nom ou de téléchargement pour une personne tierce, veuillez présenter spontanément une procuration à la section Finances.

# **6 <sup>e</sup> étape – Saisie des données de communication et demande du certificat**

Saisissez le set de données de communication et la personne responsable des certificats.

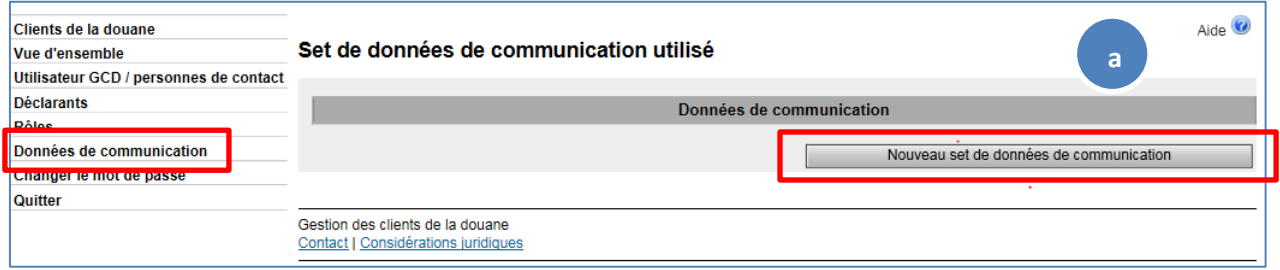

Le mot de passe du certificat sera envoyé à la personne indiquée sous «responsable du certificat».

Veuillez noter que toutes les adresses électroniques saisies doivent être des adresses générales (par ex. centrale d'une entreprise). Pour garantir que le destinataire soit joignable dans tous les cas, aucune adresse électronique personnelle ne doit être saisie.

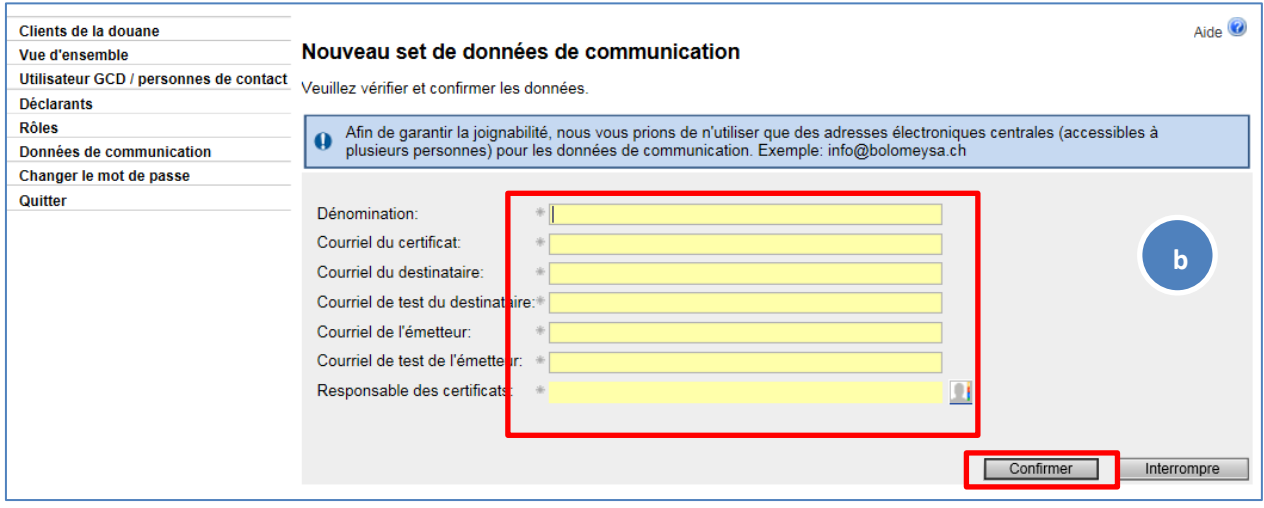

#### Demandez le certificat.

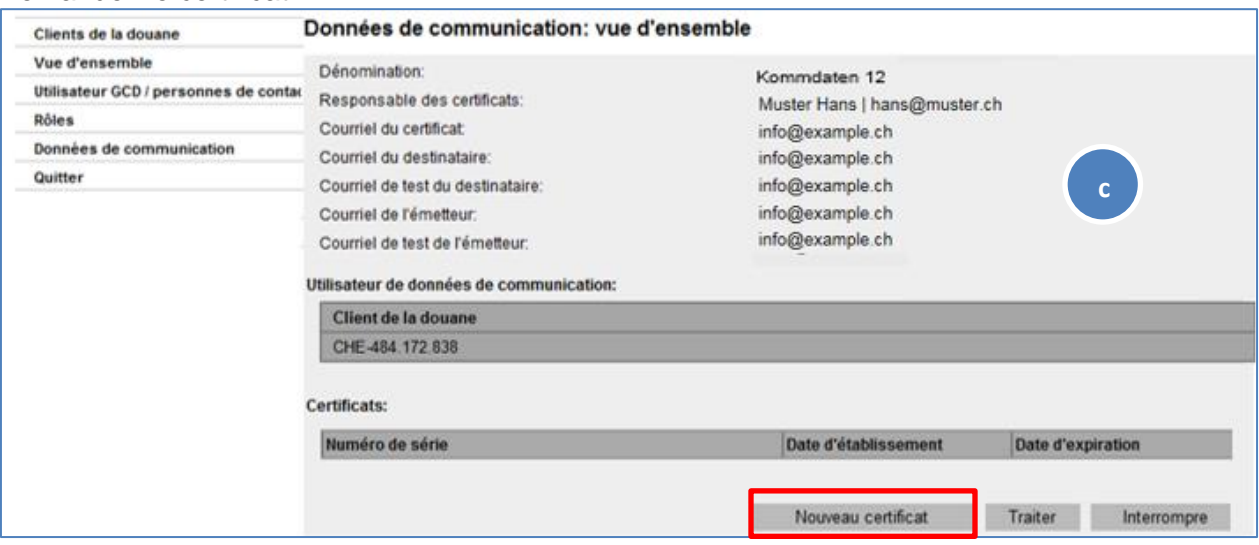

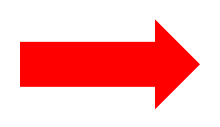

**Mot de passe du certificat:** dans les 24 heures suivant la demande du nouveau certificat, un courriel avec le mot de passe du certificat sera envoyé à la personne responsable du certificat. Veillez à bien conserver ce mot de passe. Passez à la 7<sup>e</sup> étape dès que vous avez reçu ce courriel.

# **7 <sup>e</sup> étape – Installation du certificat**

Une fois que vous avez reçu le mot de passe par courriel, vous pouvez continuer avec l'étape «Installer le certificat dans le navigateur Internet».

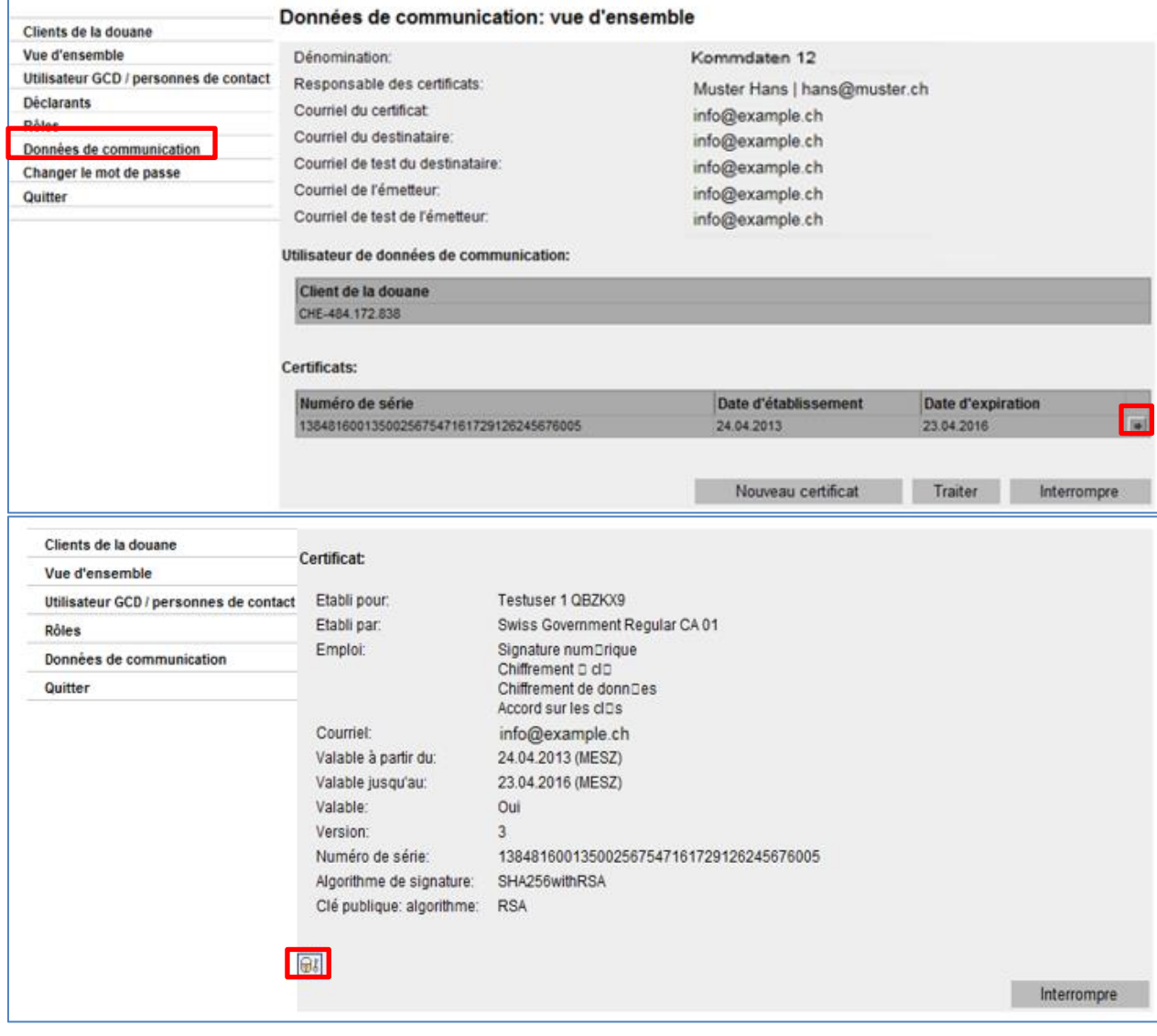

Installez ce certificat dans votre navigateur Internet. Le mot de passe correspondant a été envoyé par courriel à la personne responsable du certificat.

#### **Téléchargement des documents**

Vous avez à présent créé les conditions requises pour le téléchargement des décisions de taxation électroniques (DTe) à l'aide de l'IDE. **[Plus d'infos sur les DTe](https://www.ezv.admin.ch/ezv/fr/home/declaration-en-douane/declaration-pour-entreprises/e-dec-importation/documents-electroniques--dte---e-bordereau-.html)** Si vous téléchargez les DTe à l'aide d'un **logiciel**, adressez-vous à votre fournisseur. Si vous téléchargez les DTe par l'intermédiaire de la **GUI web de l'AFD**, consultez la marche à suivre ci-après. **Veuillez noter que l'application GCD ne permet pas à elle seule de télécharger des DTe.** 

### **8. Téléchargement d'une DTe à l'importation par l'intermédiaire de GUI web de l'AFD**

Ouvrez l'application **[GUI web de l'AFD](https://e-dec-web.ssl.admin.ch/edecDocumentGui/main.xhtml?rvn=1)** (vous devez au préalable avoir installé le certificat sur votre ordinateur - voir la 7<sup>e</sup> étape)

- a) Sélectionnez le rôle de titulaire de compte
- b) Entrez l'IDE sans caractères de remplissage (point, tirets ou espace), mais avec le préfixe «CHE»
- c) Entrez le numéro de compte PCD sans trait d'union
- d) Indiquez la date à partir de laquelle les DTe doivent être téléchargées (10 jours max.)
- e) Cliquez sur «Chercher»

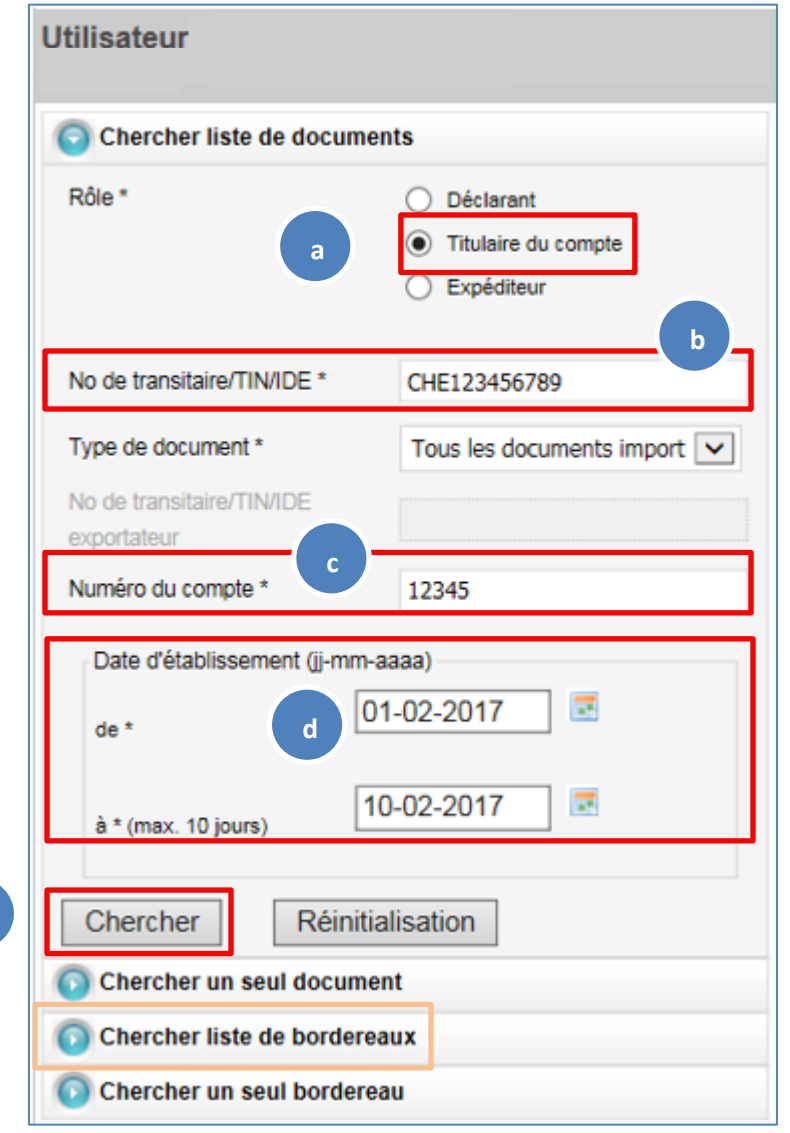

La marche à suivre peut être répétée pour les borderaux.

Direction générale des douanes, Centre de service TIC Monbijoustrasse 40, 3003 Berne tél. +41 58 462 60 00 www.ezv.admin.ch

**e**